**WorkCentre® 5632/5638/5645/5655/5665/5675/5687**

# **Guia ràpida**

604P19228

# **PORTEU AL MÀXIM LA VOSTRA PRODUCTIVITAT...**

**...mitjançant l'aprofitament de totes les funcionalitats del dispositiu. Aquest producte se subministra amb un CD del Manual d'usuari interactiu. Aquest CD us proporciona programes d'aprenentatge amb animacions i pantalles interactives. Un cop instal·lat a la vostra xarxa, estarà sempre disponible per a tothom. També podeu carregar-lo al vostre disc dur per accedir-hi amb més facilitat.**

Preparat i traduït per: Xerox GKLS European Operations Bessemer Road Welwyn Garden City **Hertfordshire** AL7 1BU ANGLATERRA

©2007 de Xerox Corporation. Tots els drets reservats.

Queden protegits pels drets d'autor totes les formes i versions dels materials i informació actualment autoritzats per la llei judicial o estatutària o bé concedits d'ara en endavant, incloent-hi sense limitacions els materials generats pel programari i que es mostren a la pantalla, com ara les icones, les visualitzacions de pantalla, imatges, etc.

Xerox® i tots els productes Xerox esmentats en aquesta publicació són marca registrada de Xerox Corporation. Xerox reconeix els noms i les marques dels productes d'altres fabricants.

En properes edicions s'introduiran canvis i es corregiran les errades tipogràfiques i les imprecisions tècniques que hi pugui haver.

# Taula de continguts

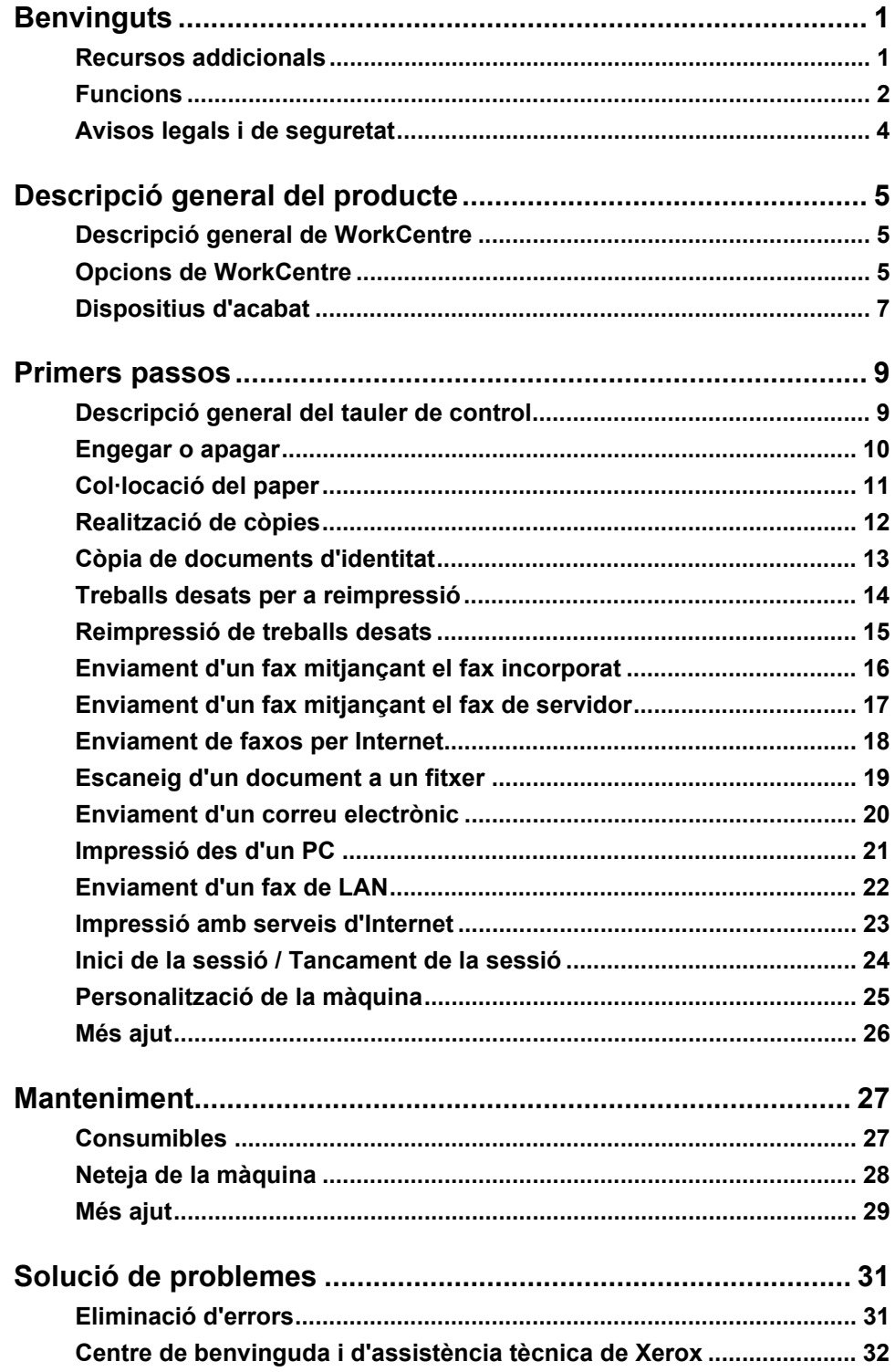

# <span id="page-4-0"></span>**Benvinguts**

# **Introducció**

Benvinguts a la vostra màquina Xerox.

En aquesta *Guia ràpida* hi trobareu una descripció general de les funcions i opcions que poden estar disponibles a la màquina.

Per obtenir ajut addicional a la màquina premeu el botó *Ajuda*. Si la màquina està connectada a la xarxa, utilitzeu el sistema d'*ajuda de CentreWare* o feu clic al botó *Ajuda* en el *controlador d'impressora*.

**NOTA:** *Les aparences de les pantalles tàctils poden diferir lleugerament en altres configuracions. Tot i així, la funcionalitat i les descripcions de les funcions detallades seran les mateixes.*

# <span id="page-4-1"></span>**Recursos addicionals**

#### **CD d'administració del sistema (CD1)**

Dins del *paquet de CDs* que us hem subministrat amb la màquina, trobareu un *CD d'administració del sistema (CD1)* que us proporciona informació detallada sobre com configurar la màquina per a la impressió de xarxa i instruccions per instal·lar les funcions opcionals. El *CD d'administració del sistema (CD1)* està destinat als *administradors del sistema/ màquina*.

### **CD del Manual d'usuari interactiu (CD2)**

Per obtenir més informació sobre qualsevol de les funcions i opcions de la màquina, consulteu el *CD del Manual d'usuari interactiu (CD2)* que trobareu en el *paquet de CD* que us hem subministrat amb la màquina.

El *CD del Manual d'usuari interactiu* està destinat a tots els usuaris, inclosos els *administradors de la màquina*. El CD conté informació detallada sobre el vostre producte i inclou tutories i instruccions interactives. Per assegurar-vos que obteniu la màxima productivitat possible de la vostra màquina, copieu a la vostra xarxa el programa inclòs en el CD per tal que tots els usuaris hi tinguin accés.

# **CD d'utilitats (CD3)**

Dins del *paquet de CDs*, el *CD d'utilitats (CD3)* conté una utilitat per actualitzar la màquina amb les noves versions de programari.

**NOTA:** *No necessitareu aquest CD durant la instal·lació.*

# <span id="page-5-0"></span>**Funcions**

# **Resum general de les funcions de la màquina**

La utilització de les potents funcions de la màquina us permet:

#### **Escanejar un cop i imprimir moltes còpies**

En produir còpies, a la màquina només li cal escanejar un document un cop, independentment del nombre de còpies que necessiteu. Això redueix el risc d'encallaments i de danys als originals.

#### **Dur a terme diverses tasques al mateix temps**

Aquesta màquina duu a terme diverses tasques al mateix temps. Podeu afegir un treball a la cua de treballs només escanejant-lo, fins i tot mentre la màquina està imprimint un altre treball diferent.

#### **Fer còpies que semblen originals**

Aquesta màquina us permet reproduir imatges d'alta qualitat, especialment fotografies, gràfics, textos o una combinació d'aquests formats. Compareu la sortida a la d'altres fotocopiadores i comproveu la diferència.

#### **Personalitzar la mida i la posició de les imatges**

Podeu manipular l'aparença de la imatge en el paper de sortida.

- Desplaceu la imatge per crear marges que permetin l'enquadernació.
- Reduïu, augmenteu o centreu automàticament les imatges.
- Imprimiu diverses imatges reduïdes en una sola pàgina.

### **Utilitzar funcions digitals per simplificar el procés de treball**

Utilitzeu la funció **Prepara el treball** per dividir una còpia o un treball de fax incorporat en segments diferents i aplicar paràmetres diferents a cada segment. Això us permet:

- Combinar en un sol treball originals del vidre d'exposició i de l'alimentador de documents.
- Crear un sol treball utilitzant funcions de programació diferents per a cada original.
- Introduir per l'alimentador un nombre d'originals superior a la capacitat màxima sense haver de reprogramar.

Utilitzar la funció **Transparència** per produir transparències amb separadors de transparències en un sol pas.

Utilitzar la funció **Creació de fullets** per reduir o augmentar i ordenar automàticament les imatges en crear fullets.

Utilitzar la funció **Portades** per afegir portades automàticament als documents.

Utilitzar la funció **Originals de diverses mides** per copiar alhora originals de diverses mides. Crear còpies en papers de la mateixa mida o papers de mides diverses.

Utilitzar la funció **Anotació** per afegir un comentari, un número de pàgina o una data a la còpia de sortida.

#### **Respectar el medi ambient**

Aquest producte compleix amb una diversitat de normatives internacionals per a la protecció del medi ambient i és compatible amb la majoria de tipus de paper de reciclatge.

Benvinguts

Benvinguts

### **Escanejar documents per crear fitxers electrònics (opcional)**

Aquesta funció permet crear fitxers electrònics a partir dels originals, que es poden:

- Arxivar en el servidor.
- Transferir a través de la xarxa a l'escriptori.
- Distribuir mitjançant un sistema de correu electrònic.
- Col·locar automàticament en una aplicació de gestió de documents.
- Convertir en documents digitals electrònics que podeu editar, gestionar, compartir i distribuir mitjançant una gran varietat d'aplicacions de programari.

### **Documents de fax (opcional)**

El servei opcional de *Fax incorporat* és una funció auxiliar que us permet enviar i rebre faxos en format paper a través d'una xarxa telefònica.

El servei opcional *Fax de servidor* és una funció auxiliar que permet escanejar documents i enviar-los a qualsevol tipus de màquina de fax connectada a una xarxa telefònica a través del vostre servidor de fax.

**NOTA:** *El fax incorporat i el fax de servidor poden instal·lar-se alhora en el WorkCentre, tot i que només es pot habilitar l'ús d'un dels dos serveis.*

El servei opcional *Fax per Internet* permet transmetre i rebre documents com a fitxers adjunts del correu electrònic. Aquest tipus de fax viatja per Internet o per la Intranet.

# **Resum general de les funcions de l'estació de treball**

Si la màquina està connectada a una xarxa, podreu utilitzar les següents funcions. Per obtenir més informació sobre la connexió, consulteu el *CD d'administració del sistema (CD1)*.

#### **Controlador d'impressora CentreWare**

El *controlador d'impressora* augmenta el poder de productivitat de la vostra màquina en el vostre escriptori. Les opcions inclouen:

- 1 cara o 2 cares
- Conjunts classificats i engrapats, depenent de les opcions de l'acabadora disponibles a la vostra màquina.
- Resolucions de fins a 1200 x 1200 ppp
- Possibilitat d'afegir marques d'aigua estàndard o personalitzades
- Impressió d'imatges múltiples en una pàgina

#### **Eines de CentreWare**

El conjunt del programari de *CentreWare* també us ofereix l'opció d'*Eines de gestió de l'usuari*.

### **Serveis d'Internet de CentreWare**

Una *Pàgina web inicial* incorporada que us permet enviar els fitxers llestos per a la impressió a través de la *World Wide Web*. Podeu accedir a aquesta funció a través dels *Serveis d'Internet*.

# **FreeFlow® SMARTsend™**

El FreeFlow® SMARTsend™ o FreeFlow® SMARTsend™ Professional us ofereix eines d'escanejat de xarxa opcionals.

# <span id="page-7-0"></span>**Avisos legals i de seguretat**

Per assegurar-vos que feu funcionar l'equip correctament, abans d'utilitzar el producte llegiu detingudament les notes sobre la seguretat i les normatives al *CD del Manual d'usuari interactiu (CD2)*.

Tant el producte Xerox com els subministraments recomanats s'han dissenyat i provat per complir els estrictes requisits de seguretat. Aquests requisits inclouen l'autorització per part de l'agència de seguretat i el compliment de les normes vigents sobre el medi ambient.

Les proves de seguretat i de medi ambient d'aquest producte s'han verificat emprant només materials de Xerox.

Qualsevol alteració no autoritzada, i això inclou l'afegiment de noves funcions o la connexió de dispositius externs, pot afectar la certificació d'aquest producte. Per a més informació, poseu-vos en contacte amb el distribuïdor autoritzat de la vostra zona.

Utilitzeu aquest producte amb el tipus de subministrament elèctric que s'indica a la placa de característiques que trobareu a la coberta posterior. Cal que connecteu aquest producte a un circuit amb connexió de terra de protecció.

Aquest producte se subministra amb un endoll que conté una xaveta de connexió de terra. Aquest endoll només és compatible amb una presa de corrent de connexió de terra. No utilitzeu un adaptador de terra per connectar el producte a una presa de corrent sense terminal de connexió de terra.

No enretireu mai les cobertes o proteccions, ja que tenen com a objectiu garantir la seguretat dels usuaris.

Els procediments de manteniment estan descrits en la documentació del client que us hem subministrat amb el producte. No dugueu a terme cap procediment de manteniment en aquest producte que no estigui especificat en la documentació del client.

Seguiu la informació de seguretat elèctrica que s'inclou a la documentació del client subministrada amb aquest producte. El dispositiu de desconnexió de l'equip és el cable de corrent. Està connectat a la part posterior de la màquina com un dispositiu de desconnexió. Per tallar el subministrament elèctric de l'equip, desconnecteu el cable de la presa de sortida de corrent.

La utilització dels controls o ajusts o la realització de procediments que no s'especifiquen a la documentació subministrada amb el producte poden causar l'exposició a llums perilloses.

Seguiu la informació de seguretat de funcionament que s'inclou a la documentació del client subministrada amb aquest producte.

No intenteu realitzar cap procediment de manteniment que no estigui especificat a la documentació subministrada amb el producte.

Aquest producte produirà ozó durant el funcionament habitual. L'ozó que es produeix és més pesat que l'aire i depèn del volum de còpies. L'ús correcte dels paràmetres de medi ambient tal i com s'especifica en els procediments d'instal·lació de Xerox garanteix el compliment dels límits permesos de concentració.

Emmagatzemeu tots els consumibles segons les instruccions que es faciliten en el paquet o contenidor.

S'ha provat l'equip i compleix amb els límits establerts per a dispositius digitals de Classe A, segons les normes de la FCC, secció 15. És necessari utilitzar cables d'interfície blindats amb aquest equip per tal de complir amb les normes de la FCC als Estats Units.

Aquest producte està certificat per la següent agència i normes de seguretat.

#### **Agència Norma**

Underwriters Laboratories Inc UL60950-1 1st (2003) (Estats Units/Canadà)

IEC60950-1 1era edició (2001)

Aquest producte s'ha fabricat segons el sistema de control de qualitat ISO9001 registrat. Per obtenir tota la informació legal i de seguretat, consulteu la documentació del client subministrada amb el producte.

# <span id="page-8-0"></span>**Descripció general del producte**

# <span id="page-8-1"></span>**Descripció general de WorkCentre**

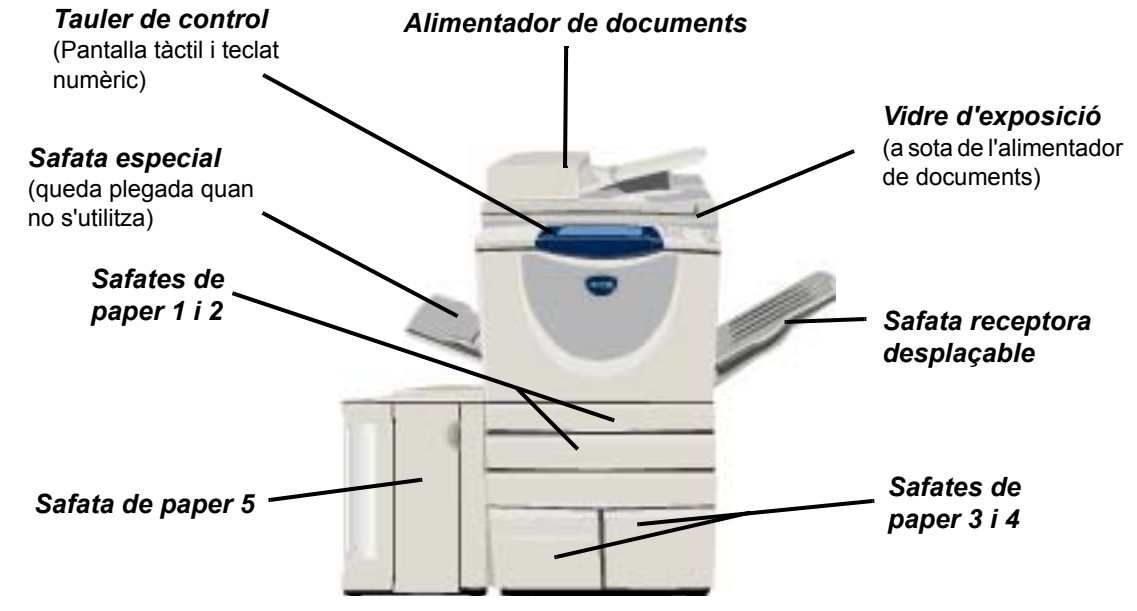

# <span id="page-8-2"></span>**Opcions de WorkCentre**

Les següents opcions estan disponibles amb la *copiadora/impressora/escàner WorkCentre*:

- Alimentador de Pot alimentar-se de 75 a 100 documents d'una o dues cares, en funció de la velocitat del **documents** model. Poden introduir-se documents des de la mida A5 fins a l'A3 (des de 5,5" x 8,5" fins a 11" x 17"). Instal·lat en lloc de la coberta del vidre d'exposició.
	- **Safates de**  Ambdues safates tenen una capacitat superior a la de les safates 1 i 2, de manera que es **paper 3 i 4** redueix el nombre de vegades que cal afegir paper a la màquina.
	- **Safata de**  Té una capacitat superior a la de les safates 3 i 4, per reduir encara més la necessitat d'afegir **paper 5**  paper a la màquina.

**Safata**  Lliura les impressions de cara amunt o de cara avall, ordenades o sense ordenar. Cada **receptora**  conjunt o pila quedarà desplaçat en relació a l'anterior, permetent-ne una separació fàcil. **desplaçable** Instal·lada en lloc de l'acabadora.

**Acabadora** Hi ha 5 tipus d'acabadores disponibles, en funció de la configuració de la màquina:

- Acabadora d'oficina bàsica
- Acabadora d'oficina
- Acabadora d'oficina avançada
- Acabadora professional
- Acabadora professional amb productor de fullets

Per identificar el vostre tipus d'acabadora i obtenir més informació de cadascuna de les acabadores, consulteu *["Dispositius d'acabat" a la pàgina 7](#page-10-0)*.

L'acabadora que trieu s'instal·larà en lloc de la *safata receptora desplaçable*.

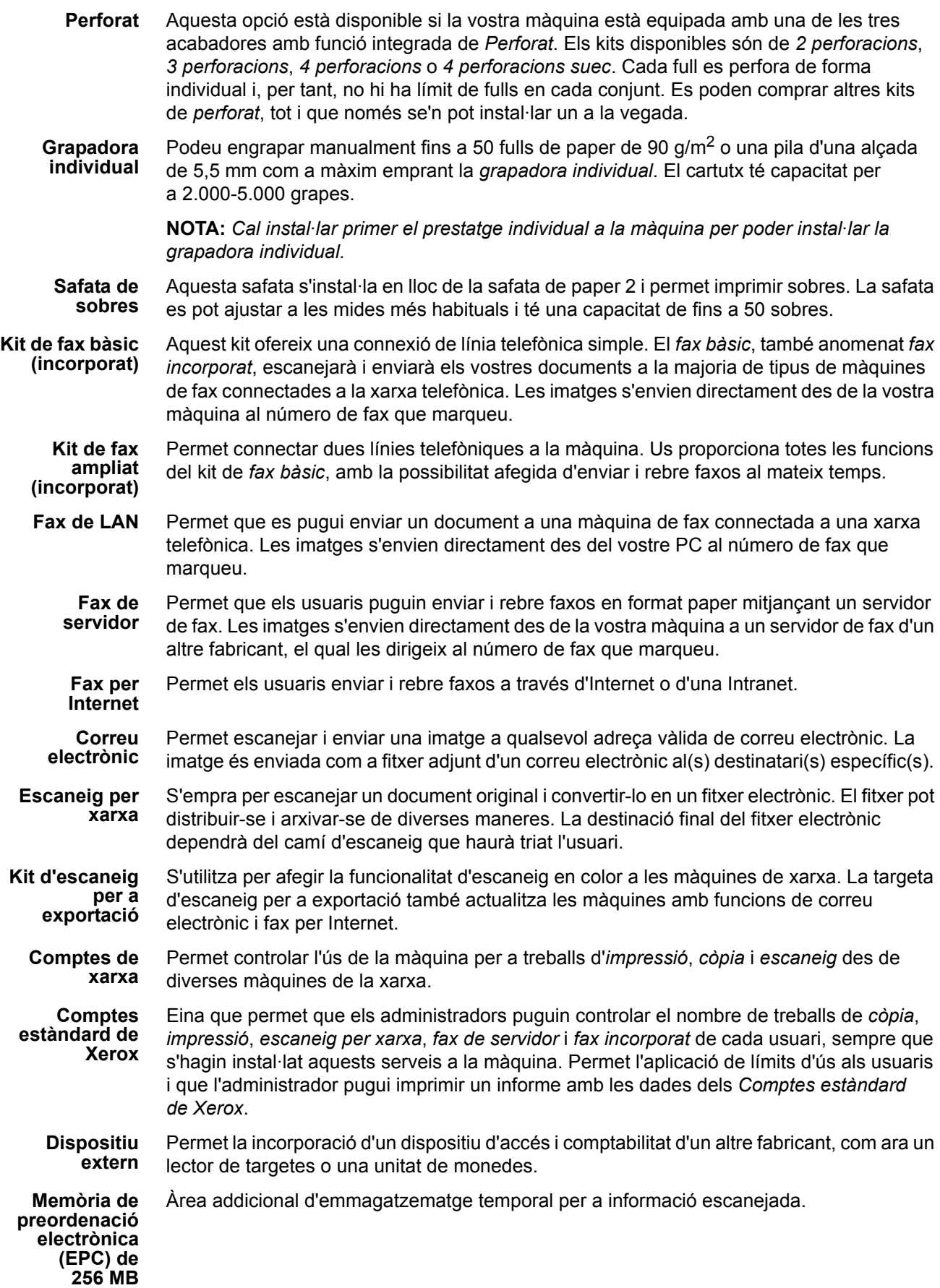

# Descripció general del producte Descripció general del producte

<span id="page-10-0"></span>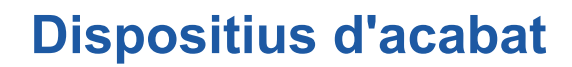

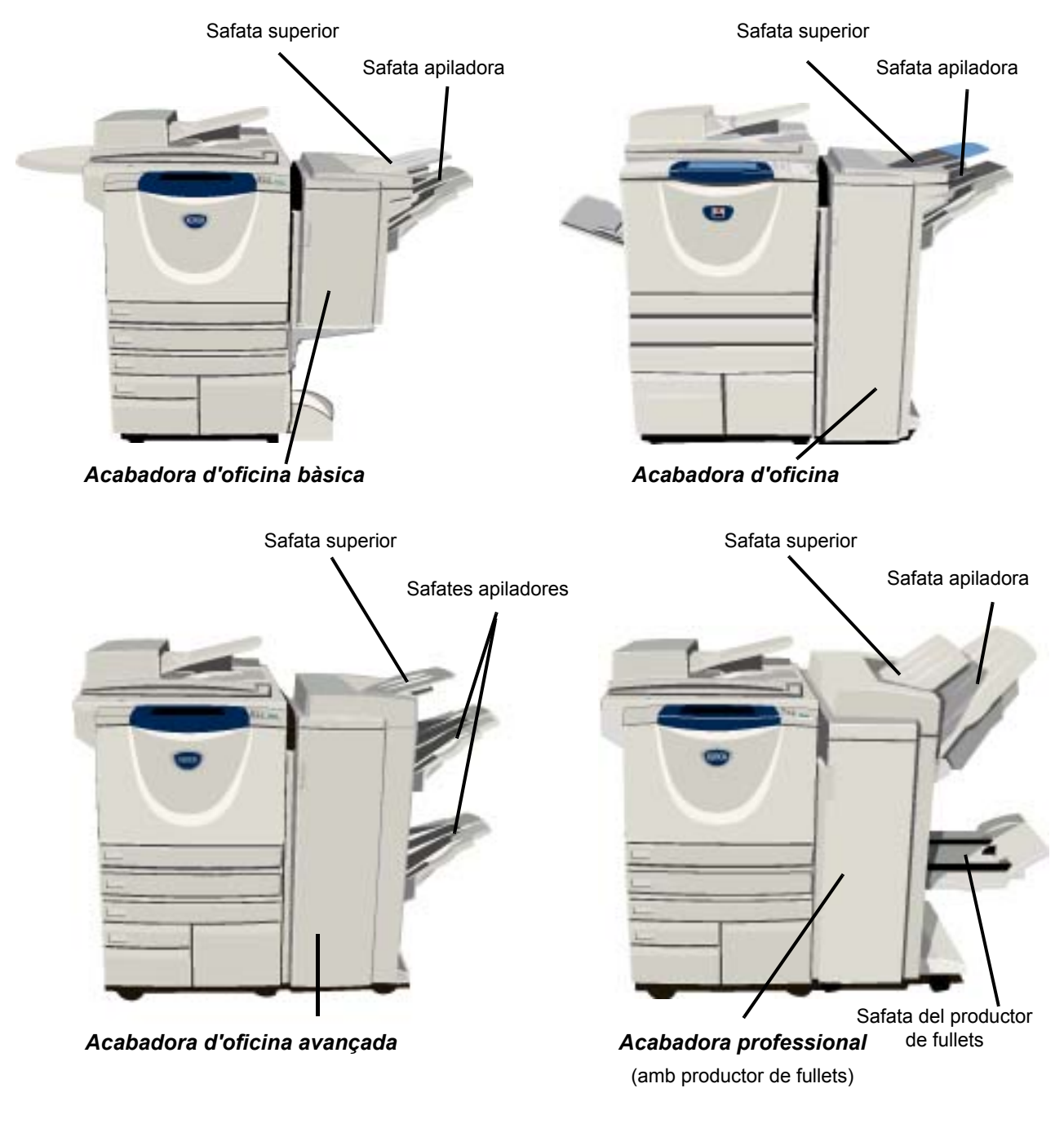

**Acabadora**  Té una capacitat de fins a 250 fulls de paper a la *safata superior* i de fins a 1.000 fulls a la **d'oficina**  *safata apiladora*. L'apiladora pot classificar, apilar i engrapar els treballs de sortida, depenent **bàsica** de les funcions seleccionades. El cartutx de grapes de l'*acabadora d'oficina bàsica* té capacitat per a un mínim de 3.000 grapes.

**NOTA:** *L'engrapat doble no està disponible amb l'acabadora d'oficina bàsica.*

**Acabadora d'oficina** Té una capacitat de fins a 250 fulls de paper a la *safata superior* i de fins a 2.000 fulls a la *safata apiladora*. L'apiladora pot ordenar, apilar, engrapar i perforar els treballs de sortida, depenent de les funcions seleccionades.

El cartutx de grapes de l'*acabadora d'oficina* té capacitat per a un mínim de 3.000 grapes.

**Acabadora d'oficina avançada** Té una capacitat de fins a 250 fulls de paper a la *safata superior* i de fins a 1.500 fulls a la *safata apiladora*.

L'*acabadora d'oficina avançada* pot classificar, apilar, engrapar i perforar els treballs de sortida, depenent de les funcions seleccionades.

La grapadora de l'acabadora té 1 cartutx de grapes amb 5.000 grapes.

**Acabadora professional** Té una capacitat de fins a 250 fulls de paper a la *safata superior* i de fins a 1.500 fulls a la *safata apiladora*.

> L'*acabadora professional* pot classificar, apilar, engrapar i perforar els treballs de sortida, depenent de les funcions seleccionades.

L'*acabadora professional* també té un *productor de fullets* incorporat que pot plegar i engrapar el treball de sortida. Cal que la grapadora del *productor de fullets* tingui dos cartutxos de grapes amb 2.000 grapes cadascun. La grapadora de l'acabadora té 1 cartutx de grapes amb 5.000 grapes.

# <span id="page-12-0"></span>**Primers passos**

# <span id="page-12-1"></span>**Descripció general del tauler de control**

**bare** 

**ID** 

à

 $\epsilon$ 

#### **Fillering** Funcions

Mostra en pantalla les funcions del treball.

#### *Estat del treball*  $\sqrt{2}$

Mostra la progressió del treball. Informació.

#### ħ *Estat de la màquina*

Mostra l'estat actual de la màquina.

#### *Indicador d'estalvi d'energia*

Indica que la màquina està en mode d'estalvi d'energia.

#### *Asterisc*

S'utilitza per iniciar una operació en *\** DTMF (Dual Tone Multi-frequency).

#### *Pausa de marcatge*

Introdueix una pausa en un número de telèfon durant la transmissió d'un fax.

#### *Pantalla tàctil*

Mostra i selecciona totes les funcions de programació disponibles, a més dels procediments de solució d'errors i la informació general de la màquina.

#### *Ajuda*

Permet l'accés a la informació addicional.

*Idioma* Canvia el text a un altre idioma.

 $\bigodot \bigodot^{\text{ABC}}$   $\bigodot^{\text{DEF}}$ 

 $\bigoplus_{m=0}^{\infty}$  (5) (6)

 $\overline{7}$   $\overline{8}$   $\overline{9}$ 

 $\circledcirc$  $\mathbb{O}$   $\mathbb{O}$ 

#### *Accés*

Permet l'accés a la funció *Eines*, que s'utilitza per ajustar el valors predefinits de la màquina.

#### *Esborra-ho tot*

Restaura les configuracions predefinides de totes les funcions.

#### *Interromp*

Atura provisionalment el treball actual i permet l'execució d'un altre treball més prioritari.

#### *Pausa*

Atura provisionalment el treball actual.

#### *Inici*

Posa en marxa el treball.

#### # *Coixinet*

*Esborra* Suprimeix els valors

numèrics o l'últim dígit que s'ha introduït.

# Indica el caràcter de

marcatge o designa un número de marcatge de grup. També s'utilitza per introduir una contrasenya.

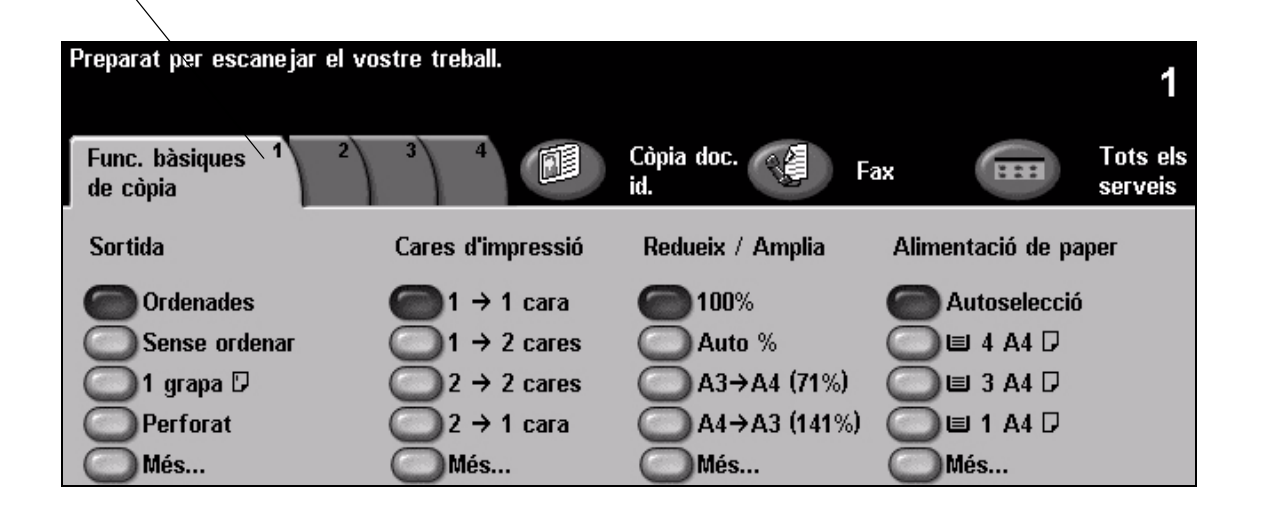

# <span id="page-13-0"></span>**Engegar o apagar**

#### *1* **Per engegar-la:**

¾ Premeu el botó **[Alimentació]**. Tot el procés d'engegar la màquina (activar totes les funcions instal·lades) triga menys de 165 segons.

**NOTA:** *Certes funcions de la màquina, com ara les de còpia i escaneig, estaran disponibles abans que la resta.* 

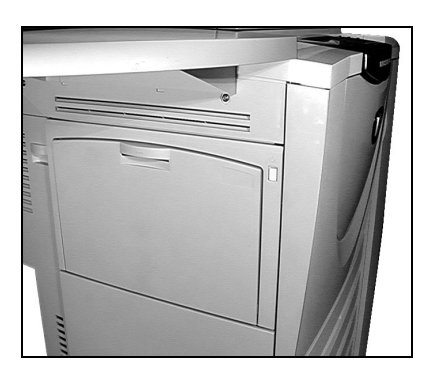

# *2* **Per apagar-la:**

¾ Premeu el botó **[Alimentació]**. Apareixerà una pantalla de confirmació i haureu de triar una de les opcions de desconnexió.

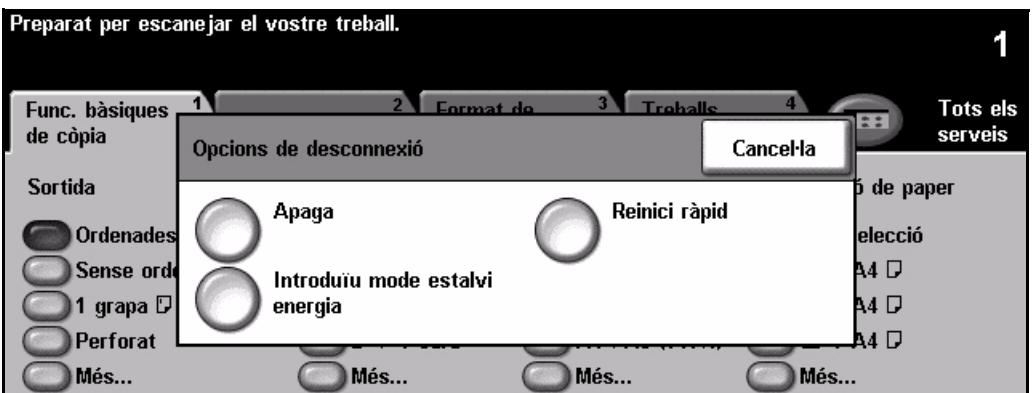

- *3*
- ¾ Si seleccioneu l'opció **[Apaga]**, aleshores la pantalla *Confirmació d'apagada* mostrarà un avís i us advertirà que perdreu dades si apagueu la màquina.

**NOTA:** *Si confirmeu aquesta pantalla se suprimiran tots els treballs que es trobin a la cua.*

¾ Per apagar la màquina premeu el botó **[Confirma]**.

**NOTA:** *La màquina continuarà encesa durant aproximadament 45 segons i després s'apagarà.*

¾ Si seleccioneu **[Mode d'estalvi d'energia]**, aleshores la màquina entrarà immediatament en *Mode d'estalvi d'energia*, segons la configuració corresponent. Si hi ha treballs a la cua d'espera, apareixerà una segona finestra emergent.

**NOTA:** *Per reactivar la màquina quan està en aquest mode, premeu un botó de la pantalla tàctil o al tauler de control.*

¾ Si seleccioneu i confirmeu el **[Reinici ràpid]**, la màquina es tornarà a activar. Apareixerà una finestra emergent i us avisarà que tots els treballs que hi ha a la cua se suprimiran.

**NOTA:** *Tots els treballs de còpia que hi ha a la cua se suprimiran, però els d'impressió es recuperaran.*

¾ Si seleccioneu **[Cancel·la]**, es cancel·laran les opcions de desconnexió i la màquina tornarà a estar disponible per treballar.

# Primers passos Primers passos

# <span id="page-14-0"></span>**Col·locació del paper**

*1* <sup>¾</sup> Obriu la safata que desitgeu utilitzar.

**NOTA:** *Les safates de paper 1 i 2 s'ajusten a totes les mides de paper entre l'A5 i l'A3 (5,5" x 8,5" i 11" x 17"). Les safates de paper 3 i 4 són safates d'ús exclusiu ajustables a paper A4 o de 8,5" x 11" en orientació horitzontal.*

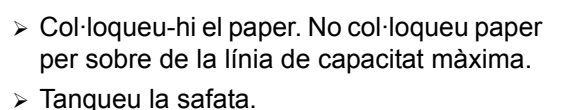

**NOTA:** *Assegureu-vos que en les safates de paper 1 i 2 les guies tot just toquen el paper, altrament la mida que es detectarà automàticament podria ser incorrecta.*

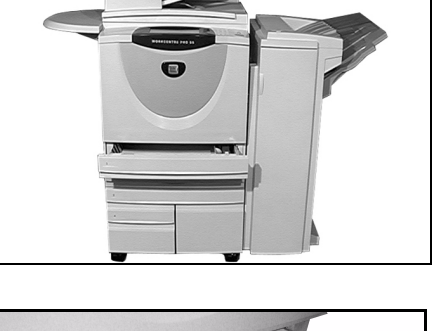

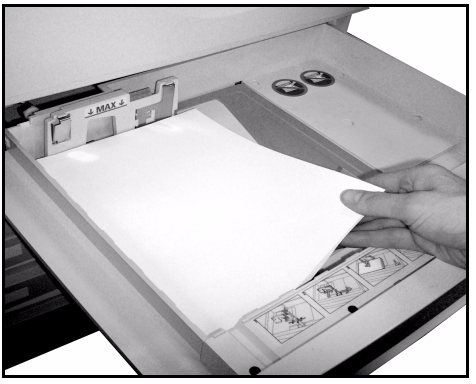

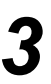

*3* <sup>¾</sup> Seleccioneu **[Confirma]** <sup>o</sup> seleccioneu **[Canvia mida]** i/o **[Canvia tipus i color]** per reprogramar la safata, si la mida, el tipus o el color del paper han canviat.

**NOTA:** *Assegureu-vos que la mida, el tipus i el color són correctes. Per a paper estàndard en principi les dades següents seran correctes:*

*Mida: A4 Tipus: Paper normal Color: Blanc*

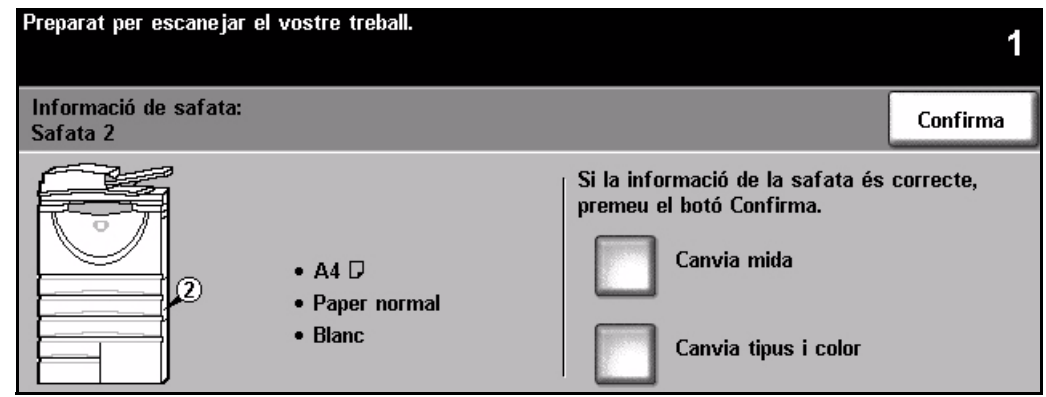

**NOTA:** *Algunes de les configuracions de la màquina no són compatibles amb la impressió de sobres. Per a més informació consulteu el capítol Descripció del producte.*

# <span id="page-15-0"></span>**Realització de còpies**

- 
- *1* <sup>¾</sup> Col·loqueu els documents a l'alimentador de documents o damunt del vidre d'exposició.

**NOTA:** *Els documents només s'escanegen un cop.*

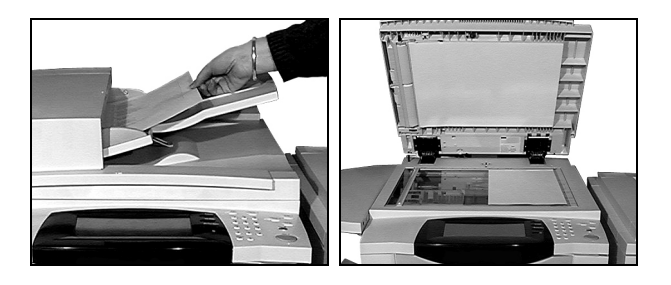

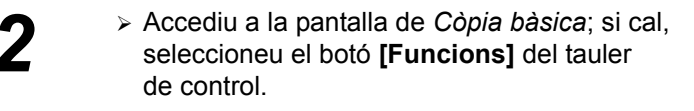

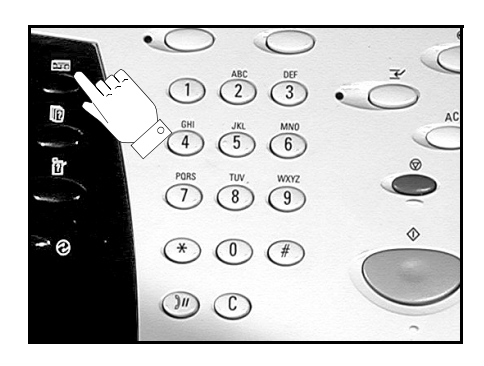

- *3* <sup>¾</sup> Seleccioneu les funcions necessàries mitjançant la *pantalla tàctil*.
- ¾ Seleccioneu el nombre de còpies que calgui.
- ¾ Premeu **[Inici]**.

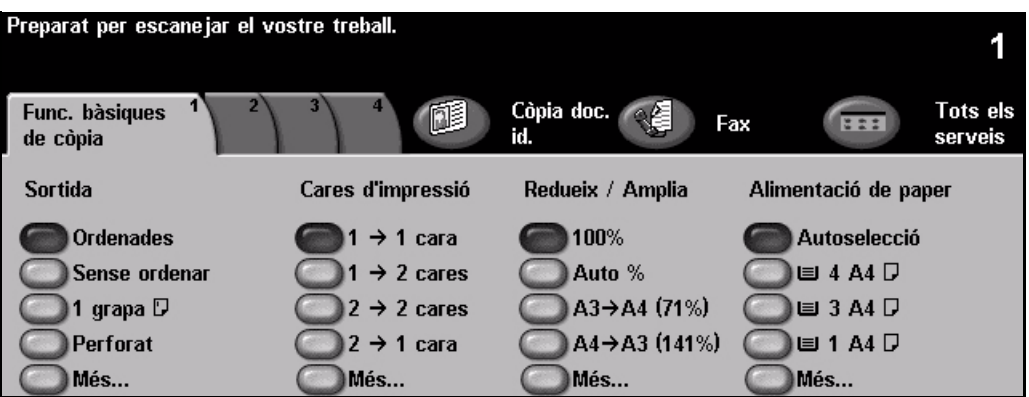

### **Les funcions de còpia inclouen...**

- *Producció de jocs perforats o engrapats, sempre que hi hagi disponible una acabadora*
- 
- *Possibilitat d'afegir separadors en blanc o impresos als conjunts de transparències*
- *Afegir portades en blanc o impreses Afegir anotacions*
- *Inserció de fulls o separadors en blanc o impresos Desplaçament d'imatge*
- 
- *Emmagatzematge de la programació per a treballs habituals*
- *Ajust de la qualitat d'imatge*
- *Reducció/ampliació automàtica Còpia d'originals de diverses mides*
	- *Composició d'imatges múltiples en una pàgina*
	-
	-
- *Supressió de marges i vores Preparació de treball per aplicar programacions diferents dins d'un conjunt de documents*
	- *Creació de fullets*

Primers passos

Primers passos

# <span id="page-16-0"></span>**Còpia de documents d'identitat**

*1* <sup>¾</sup> Col·loqueu la cara 1 del document d'identitat sobre el vidre d'exposició.

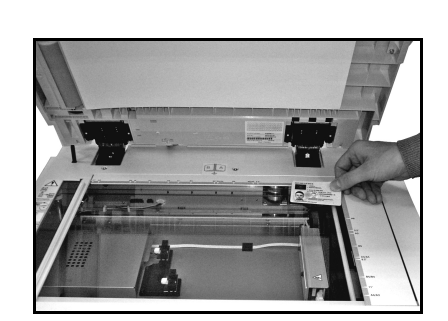

<sup>></sup> Accediu a la pantalla de *Còpia de document d'identitat*; si cal, seleccioneu el botó [**Funcions**] del tauler de control. botó **[Funcions]** del tauler de control.

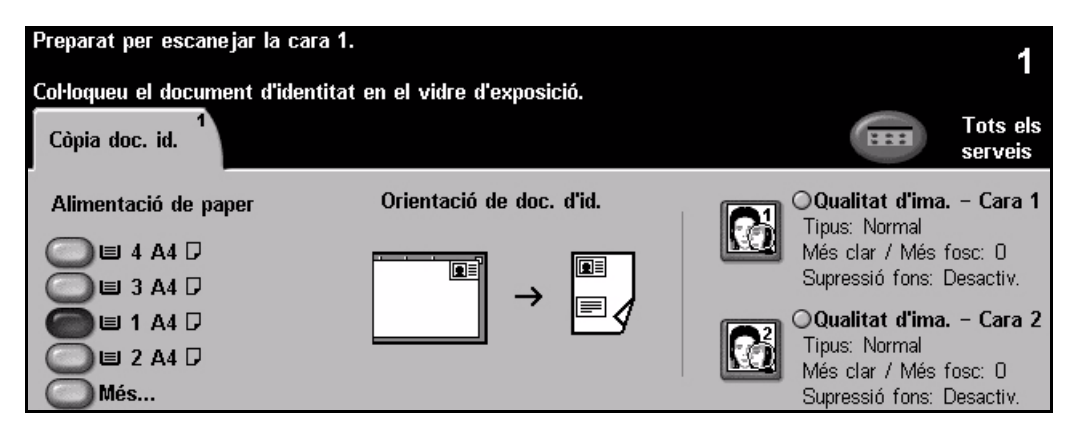

- 
- *3* <sup>¾</sup> Seleccioneu les funcions necessàries de qualitat d'imatge de la cara 1 mitjançant la *pantalla tàctil*.
- ¾ Premeu **[Inici]**.

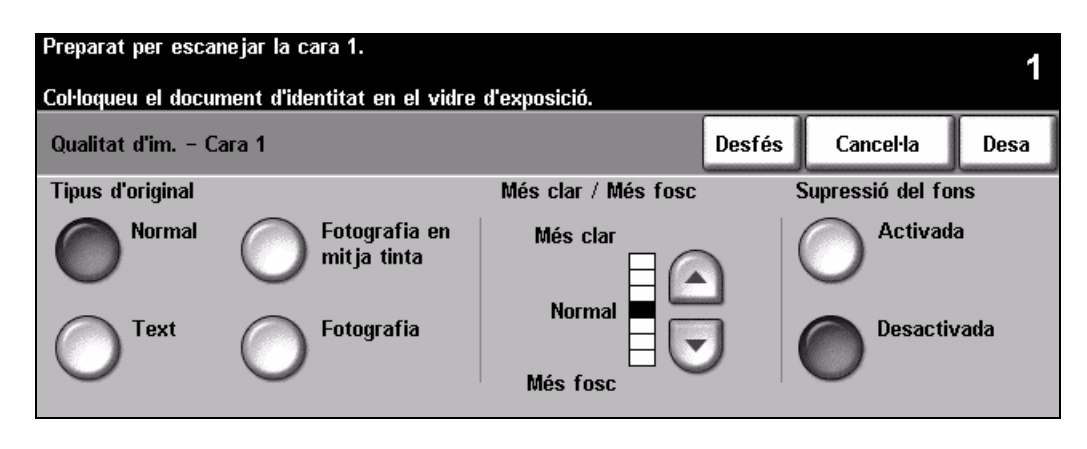

- 
- **★ Col·loqueu la cara 2 del document d'identitat sobre el vidre d'exposició.**<br>► Seleccioneu les funcions necessàries de qualitat d'imatge de la cara 2 mitjançant la *pantalla tàctil*.
	- ¾ Seleccioneu el nombre de còpies que calgui.
	- ¾ Premeu **[Inici]**.

**NOTA:** *S'escaneja la cara 2 i totes dues cares s'imprimeixen en un sol document d'una cara.*

# <span id="page-17-0"></span>**Treballs desats per a reimpressió**

- - <del>2</del> <del>2</del> Eol·loqueu els documents a<br>
	l'alimentador de documents o<br>
	damunt del vidre d'exposició damunt del vidre d'exposició.

**NOTA:** *Els documents només s'escanegen un cop.*

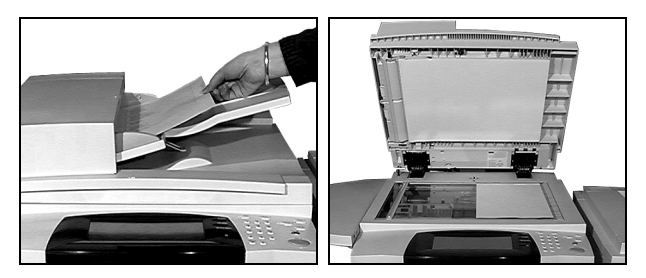

*2* <sup>¾</sup> Accediu a la pantalla de *Desa treball per a reimpressió*; si cal, seleccioneu el botó **[Funcions]** del tauler de control.

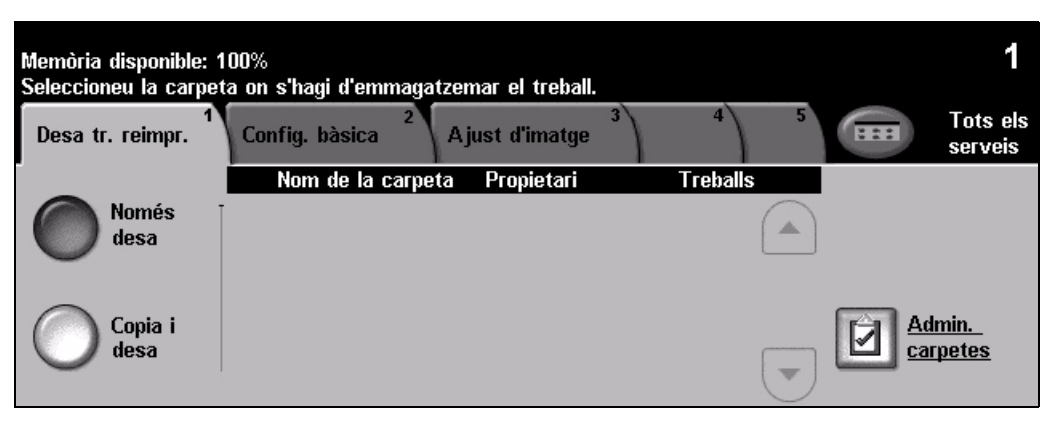

- *3* <sup>¾</sup> Seleccioneu l'opció que vulgueu. Seleccioneu **[Només desa]** si voleu desar el document sense imprimir-lo. Seleccioneu **[Copia i desa]** si voleu imprimir-ne una còpia i desar-lo.
- ¾ Seleccioneu la carpeta on vulgueu desar el document.
- ¾ Seleccioneu les funcions necessàries mitjançant la *pantalla tàctil*.
- ¾ Premeu **[Inici]**.

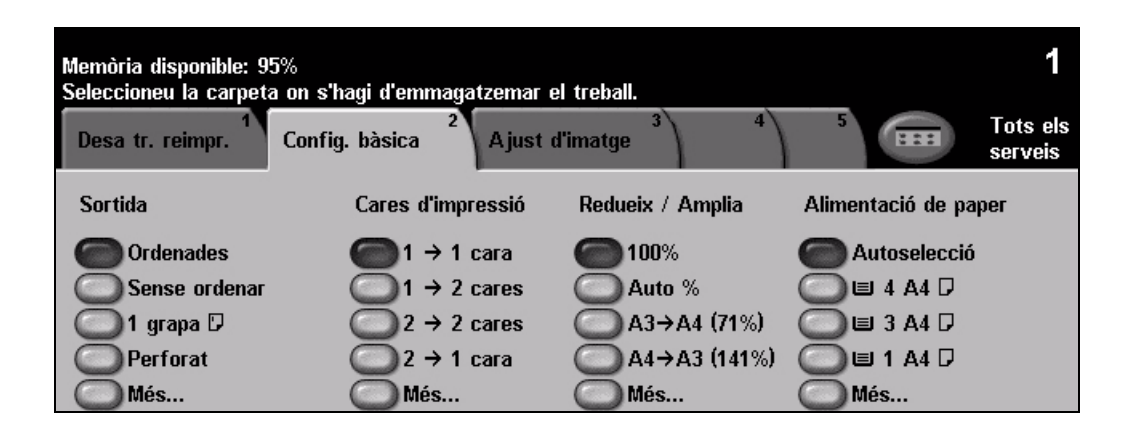

# <span id="page-18-0"></span>**Reimpressió de treballs desats**

*1* <sup>¾</sup> Accediu a la pantalla de *Reimpressió de treballs*; si cal, seleccioneu el botó **[Funcions]** del tauler de control.

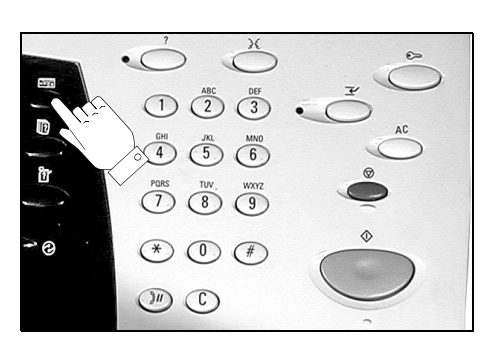

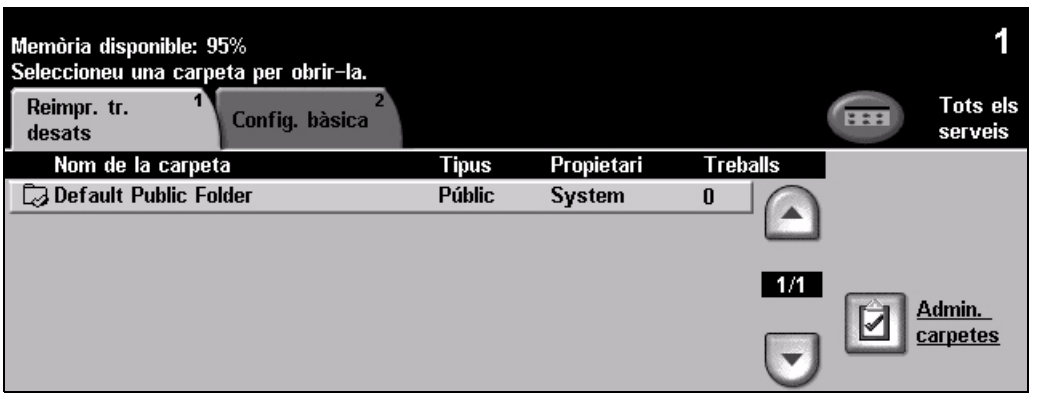

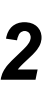

- *2* <sup>¾</sup> Seleccioneu la carpeta on hagueu desat el document.
- ¾ Seleccioneu-lo de la llista.
- ¾ Seleccioneu les funcions necessàries mitjançant la *pantalla tàctil*.
- ¾ Seleccioneu l'opció que vulgueu:
	- Seleccioneu **[Imprimeix]** si voleu imprimir el document i després suprimir-lo.
	- Seleccioneu **[Imprimeix i desa]** si voleu imprimir-ne una còpia i desar els canvis a la configuració del document.
	- Seleccioneu **[Desa]** per desar els canvis a la configuració del document.
- ¾ Premeu **[Inici]**.

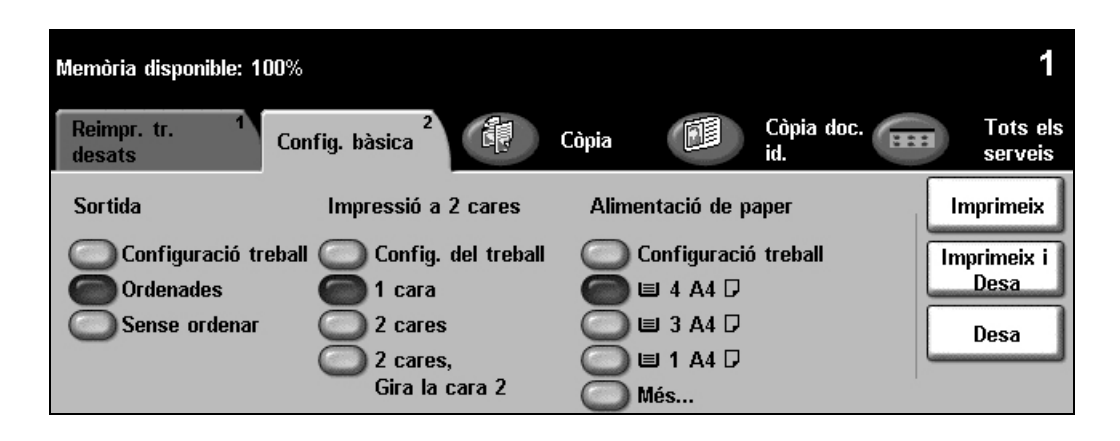

# <span id="page-19-0"></span>**Enviament d'un fax mitjançant el fax incorporat**

*El fax incorporat* és una funció auxiliar opcional de la màquina. Si la pantalla *Funcions bàsiques de fax* coincideix amb la que es mostra al pas 2, vol dir que teniu el *fax incorporat* habilitat. Per obtenir més informació, consulteu el *CD d'administració del sistema (CD1)*.

**NOTA:** *El fax incorporat i el fax de servidor poden instal·lar-se alhora en el WorkCentre, tot i que només es pot habilitar l'ús d'un dels dos serveis.*

*1* <sup>¾</sup> Col·loqueu els documents a l'alimentador de documents o damunt del vidre d'exposició.

**NOTA:** *Els documents només s'escanegen un cop.*

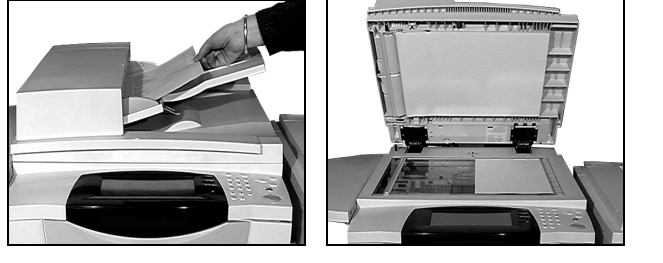

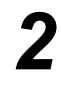

*2* <sup>¾</sup> Seleccioneu **[Fax]**. **NOTA:** *Possiblement, per accedir a l'opció de fax, primer haureu de seleccionar [Tots els serveis].*

¾ Introduïu el número de telèfon.

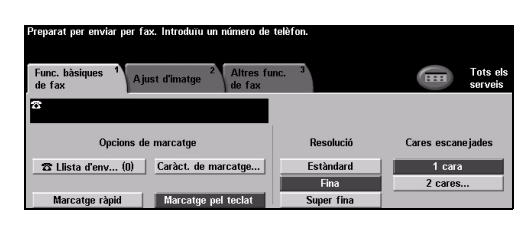

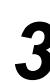

- <sup>></sup> Seleccioneu les funcions<br>
necessàries mitjançant la<br>
nentalla tàctil *pantalla tàctil*.
	- ¾ Premeu **[Inici]**.

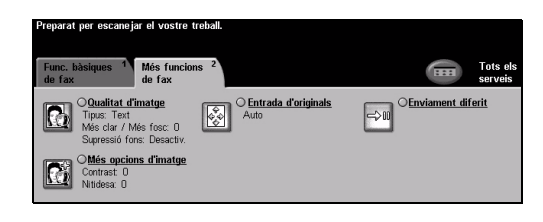

# **Les funcions de fax inclouen...**

- ¾ Ajust de la resolució
- ¾ Enviament per fax d'originals de dues cares
- ¾ Programació de la mida dels originals que s'han escanejat
- ¾ Ajust de la qualitat d'imatge
- ¾ Ajornament de l'hora d'inici d'un fax
- ¾ Afegir una portada
- ¾ Enviament a més d'un destinatari
- ¾ Bústia d'emmagatzematge i sondeig des de la vostra màquina o des d'una altra
- ¾ Configuració de la velocitat de transmissió

# <span id="page-20-0"></span>**Enviament d'un fax mitjançant el fax de servidor**

El *fax de servidor* és una funció opcional de les màquines *WorkCentre* de xarxa. Si la pantalla *Fax bàsic* coincideix amb la que es mostra en el pas 2, vol dir que teniu el *fax de servidor*  habilitat. Per obtenir més informació, consulteu el *CD d'administració del sistema (CD1)*.

**NOTA:** *El fax incorporat i el fax de servidor poden instal·lar-se alhora en el WorkCentre, tot i que només es pot habilitar l'ús d'un dels dos serveis.* 

*1* <sup>¾</sup> Col·loqueu els documents a l'alimentador de documents o damunt del vidre d'exposició.

**NOTA:** *Els documents només s'escanegen un cop.*

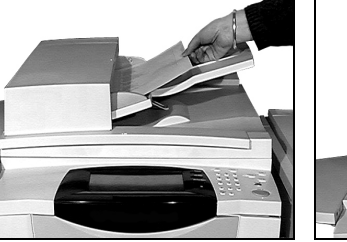

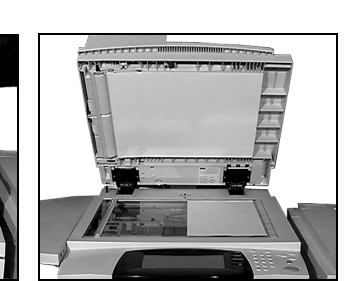

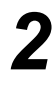

*2* <sup>¾</sup> Seleccioneu **[Fax]**. **NOTA:** *Possiblement, per accedir a l'opció de fax, primer haureu de seleccionar [Tots els serveis].*

¾ Introduïu el número de telèfon.

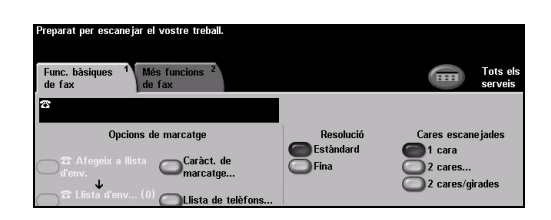

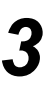

- 3<br>
<sup>></sup> Seleccioneu les funcions<br>
necessàries mitjançant la<br>
partalla tàctil *pantalla tàctil*.
	- ¾ Premeu **[Inici]**.

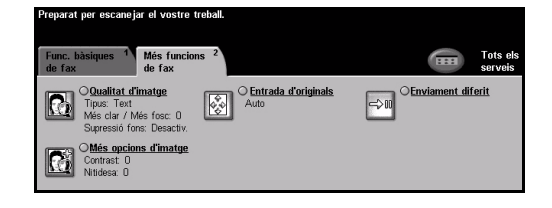

#### **Les funcions de fax inclouen...**

- ¾ Ajust de la resolució
- ¾ Enviament per fax d'originals de dues cares
- ¾ Programació de la mida dels originals que s'han escanejat
- ¾ Ajust de la qualitat d'imatge
- ¾ Ajornament de l'hora d'inici d'un fax

# <span id="page-21-0"></span>**Enviament de faxos per Internet**

El *fax per Internet* és una funció opcional de les màquines *WorkCentre* de xarxa. Per obtenir més informació, consulteu el *CD d'administració del sistema (CD1)*.

*1* <sup>¾</sup> Col·loqueu els documents a l'alimentador de documents o damunt del vidre d'exposició.

**NOTA:** *Els documents només s'escanegen un cop.*

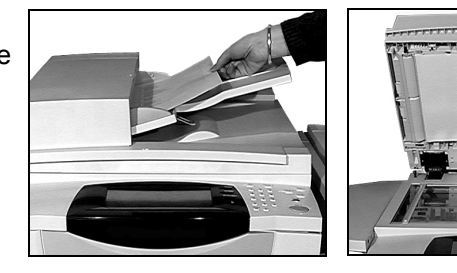

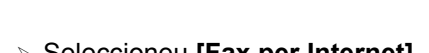

*2* <sup>¾</sup> Seleccioneu **[Fax per Internet]**. **NOTA:** *Possiblement, per accedir a l'opció de fax per Internet, primer haureu de seleccionar [Tots els serveis].*

- ¾ Seleccioneu **[A]**, especifiqueu el correu electrònic del destinatari i seleccioneu **[Desa]**.
- ¾ Seleccioneu **[Edita tema]**, introduïu un tema i seleccioneu **[Desa]**.
- *3* <sup>¾</sup> Seleccioneu les funcions necessàries mitjançant la *pantalla tàctil*.
- ¾ Premeu **[Inici]**.

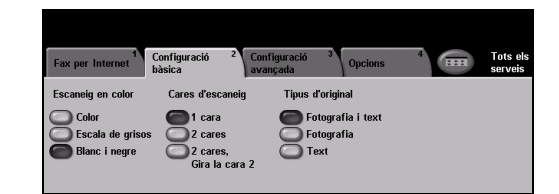

ÈИ

# **Les funcions de fax per Internet inclouen...**

- ¾ Configuració d'una llibreta d'adreces pública o interna
- ¾ Ajust de la resolució
- ¾ Escaneig d'originals de dues cares
- ¾ Programació de la mida dels originals que s'han escanejat
- ¾ Ajust de la qualitat d'imatge
- ¾ Canvi de la configuració del format del fitxer predefinit

# <span id="page-22-0"></span>**Escaneig d'un document a un fitxer**

Per obtenir més informació sobre l'*escaneig per xarxa*, consulteu el *CD d'administració del sistema (CD1)*.

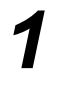

*1* <sup>¾</sup> Col·loqueu els documents a l'alimentador de documents o damunt del vidre d'exposició.

**NOTA:** *Els documents només s'escanegen un cop.*

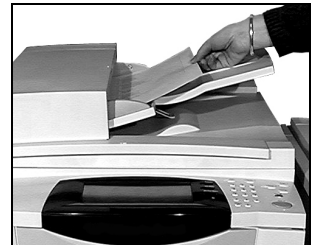

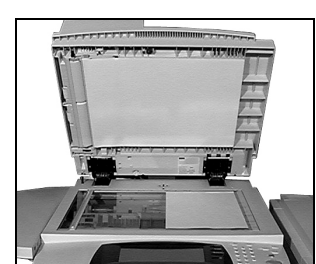

#### *2* <sup>¾</sup> Seleccioneu **[Escaneig per xarxa]**.

**NOTA:** *Possiblement, per accedir a l'opció Escaneig per xarxa, primer haureu de seleccionar [Tots els serveis].*

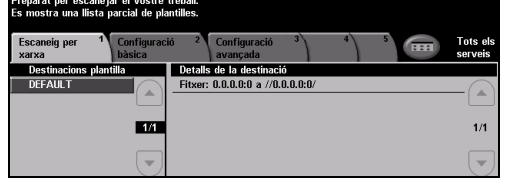

- 
- *3* <sup>¾</sup> Seleccioneu la plantilla que us calgui.
- ¾ Seleccioneu les funcions necessàries mitjançant la *pantalla tàctil*.
- ¾ Premeu **[Inici]**.
- ¾ En acabat, accediu al vostre treball des de l'estació de treball.

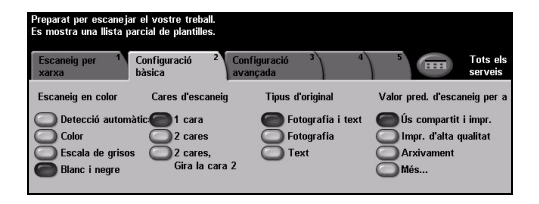

# **Les funcions d'escaneig de xarxa inclouen...**

- ¾ Ajust dels requisits del mòdul d'impressió
- ¾ Ajust de la resolució
- ¾ Escaneig d'originals de dues cares
- ¾ Programació de la mida dels originals que s'han escanejat
- ¾ Canvi de la destinació de la imatge escanejada

# <span id="page-23-0"></span>**Enviament d'un correu electrònic**

Per obtenir més informació sobre la funció de *correu electrònic*, consulteu el *CD d'administració del sistema (CD1)*.

*1* <sup>¾</sup> Col·loqueu els documents a l'alimentador de documents o damunt del vidre d'exposició.

**NOTA:** *Els documents només s'escanegen un cop.*

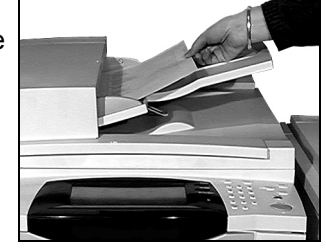

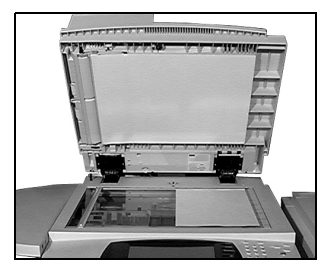

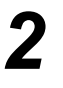

*2* <sup>¾</sup> Seleccioneu **[Correu electrònic]**. **NOTA:** *Possiblement, per accedir a l'opció de correu electrònic, primer haureu de seleccionar [Tots els serveis].*

- <sup>></sup> Seleccioneu [A], especifiqueu el correu electrònic del destinatari i seleccioneu **[Potorn]** seleccioneu **[Retorn]**.
	- ¾ Seleccioneu **[Edita tema]**, introduïu un tema i seleccioneu **[Desa]**.
	- ¾ Seleccioneu les funcions necessàries mitjançant la *pantalla tàctil*.
	- ¾ Premeu **[Inici]**.

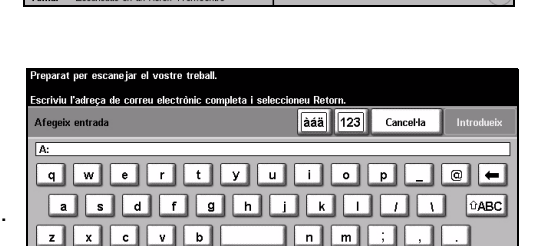

ista d'ad

### **Les funcions del correu electrònic inclouen...**

- ¾ Configuració d'una llibreta d'adreces pública o interna
- ¾ Ajust de la resolució
- ¾ Escaneig d'originals de dues cares
- ¾ Programació de la mida dels originals que s'han escanejat
- ¾ Ajust de la qualitat d'imatge

# <span id="page-24-0"></span>**Impressió des d'un PC**

Si la vostra màquina està connectada a una xarxa, aleshores es poden imprimir documents des d'un PC mitjançant el *controlador d'impressora* de *CentreWare* subministrat. S'ha de carregar el *controlador d'impressora* en cadascun dels PC que utilitzen aquesta màquina com a impressora.

- 
- → Seleccioneu **[Print]** a l'aplicació.<br>
→ Seleccioneu la vostra màquina com a impressora.

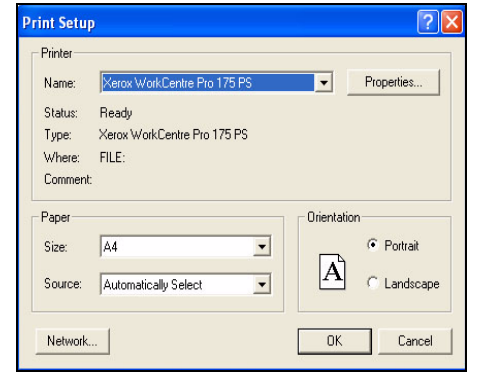

- **2 2 ≥** Seleccioneu **[Properties]**, seleccioneu **les** opcions que vulqueu i feu clic les opcions que vulgueu i feu clic a **[OK]**.
	- ¾ Feu clic a **[OK]** per imprimir el document.

**NOTA:** *Les instruccions poden variar depenent de l'aplicació que s'utilitzi.*

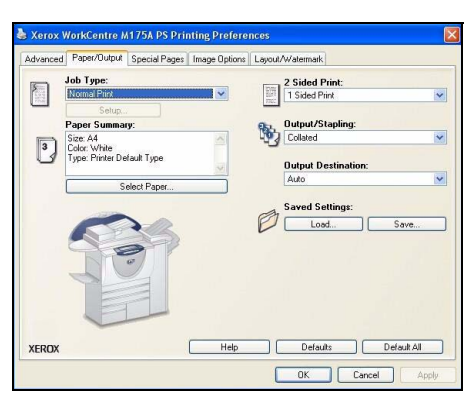

# **Les funcions d'impressió inclouen...**

- ¾ Impressió d'1 o 2 cares
- ¾ Producció de jocs perforats o engrapats, sempre que estiguin disponibles
- ¾ Canvi de la resolució d'impressió
- ¾ Afegir un full de portada
- ¾ Afegir una portada
- ¾ Ajust de la qualitat d'imatge
- ¾ Afegir una marca d'aigua
- ¾ Reimpressió de treballs desats

# <span id="page-25-0"></span>**Enviament d'un fax de LAN**

Per obtenir més informació sobre la funció de *fax de LAN*, consulteu el *CD d'administració del sistema (CD1)*.

- *1* <sup>¾</sup> Seleccioneu **[Print]** a l'aplicació.
- ¾ Seleccioneu la vostra màquina com a impressora.

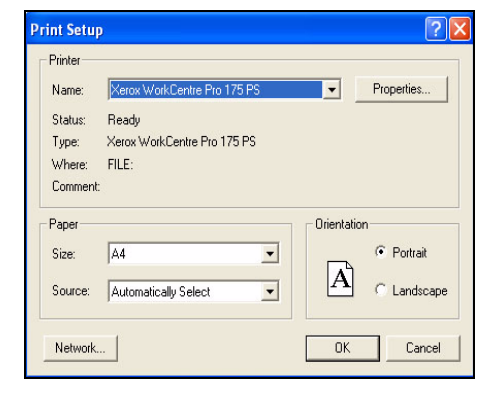

- 
- *2* <sup>¾</sup> Seleccioneu **[Properties]**. ¾ Seleccioneu **[Job Type]** i després, des del menú desplegable, seleccioneu **[Fax]**.
	- ¾ Introduïu les dades del destinatari i seleccioneu les funcions necessàries.
	- ¾ Feu clic a **[OK]** per enviar el document.

**NOTA:** *Les instruccions poden variar depenent de l'aplicació que s'utilitzi.*

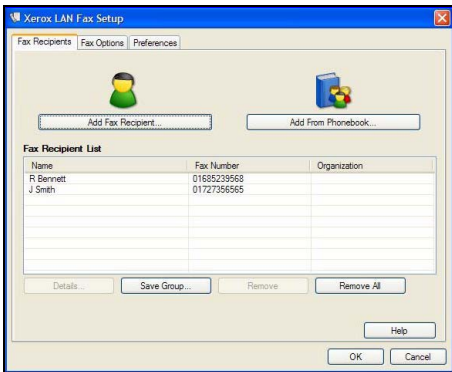

# **Les funcions del fax LAN inclouen...**

- ¾ Creació d'un directori de telèfons
- ¾ Full de confirmació
- ¾ Velocitat de transmissió
- ¾ Resolució
- ¾ Hora d'enviament
- ¾ Coberta

# <span id="page-26-0"></span>**Impressió amb serveis d'Internet**

La impressió amb *serveis d'Internet* està disponible amb el model *WorkCentre* si s'ha instal·lat l'opció PostScript®3™. Els *serveis d'Internet* utilitzen una interfície d'usuari web incorporada a la màquina per comunicar-se entre el servidor HTTP i la màquina. Aquesta funció només està disponible si la màquina està connectada a la xarxa.

- *1* <sup>¾</sup> Obriu el vostre navegador web i introduïu: http:// i l'adreça TCP/IP de la impressora.
- ¾ Premeu la tecla **[Retorn]** en el teclat de la vostra estació de treball.

Es mostra la finestra d'*Estat* predefinit.

*SUGGERIMENT: Si no sabeu l'adreça TCP/IP de la màquina, consulteu el CD d'administració del sistema (CD1).*

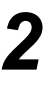

**2** Feu clic a **[Print]** seleccioneu les opcions que desitgeu.

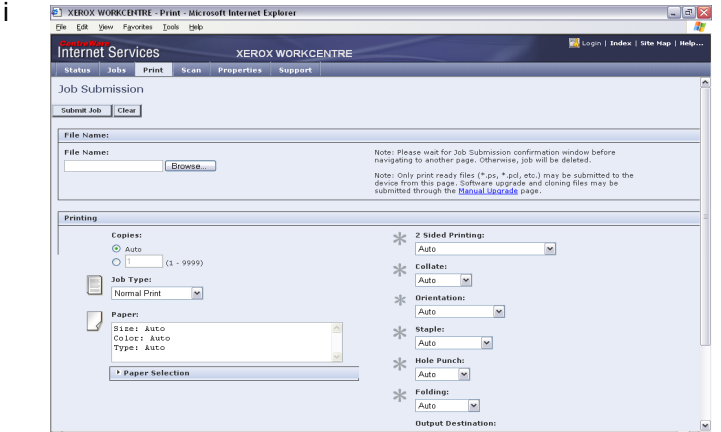

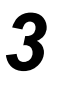

*3* <sup>¾</sup> Feu clic a **[Browse]** i busqueu el fitxer que voleu imprimir.

¾ Feu clic a **[Submit Job]**.

**NOTA:** *Si voleu més informació sobre l'ús dels serveis d'Internet,* consulteu el *CD d'administració del sistema (CD1).*

#### **Les funcions dels serveis d'Internet inclouen...**

- ¾ Creació, modificació i supressió de plantilles d'escaneig, si la funció Escaneig de xarxa està disponible
- ¾ Promoció, supressió o alliberament d'un treball de la cua d'impressió
- ¾ Revisió de l'estat de la màquina
- ¾ Reimpressió de treballs desats

# <span id="page-27-0"></span>**Inici de la sessió / Tancament de la sessió**

Si s'ha habilitat un *mode d'autenticació***,** cal introduir un número d'usuari per poder accedir a les funcions de la màquina.

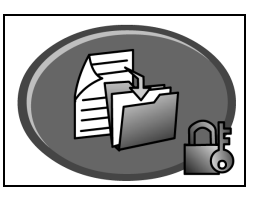

L'autenticació és una eina útil de gestió de la seguretat de la xarxa, que limita, restringeix i controla l'accés a la xarxa a través de la màquina. L'*administrador del sistema* pot configurar l'autenticació per restringir l'accés a les funcions del *correu electrònic*, l'*escaneig per xarxa*, el *fax de servidor* i el *fax per Internet*.

**Accés autenticat de xarxa** Necessitareu el vostre nom d'accés a la xarxa i la contrasenya. Si no teniu un compte de xarxa a la xarxa local no podreu autenticar-vos per aquest mitjà.

**Accés d'invitat** És necessari que l'*administrador del sistema* configuri una contrasenya genèrica. L'*administrador del sistema* us proporcionarà la contrasenya.

**Xerox Secure Access** És necessari que l'*administrador del sistema* configuri una targeta i un lector de targetes. L'*administrador del sistema* us proporcionarà les dades d'accés.

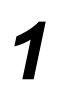

¾ Per *iniciar la sessió* un cop s'ha habilitat l'*Auditró intern*, utilitzeu el teclat per introduir una contrasenya de 4 dígits i seleccioneu **[Introdueix]**.

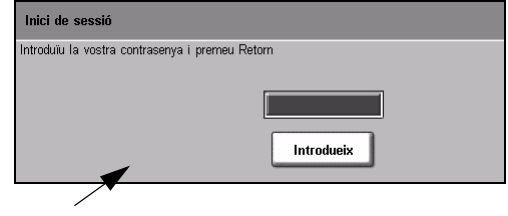

Pantalla d'inici de sessió de l'Auditró intern

¾ Per *iniciar la sessió* un cop s'ha habilitat *Comptes de xarxa*, introduïu l'*identificador d'usuari* i l'*identificador de compte* i seleccioneu **[Introdueix]**.

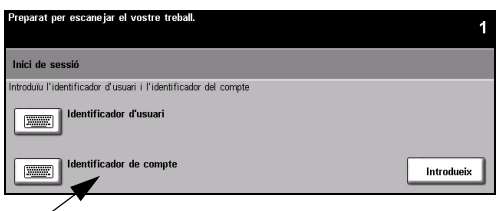

Pantalla d'inici de sessió de Comptes de xarxa

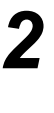

*2* <sup>¾</sup> Acabeu el treball.

*3* Per *tancar la sessió*:

- ¾ Premeu **[Accedeix ]** en el tauler de control.
- ¾ Seleccioneu **[Tanca la sessió]** des de la *pantalla tàctil*.

# <span id="page-28-0"></span>**Personalització de la màquina**

Aquesta màquina es pot personalitzar per ajustar-la al vostre entorn i als vostres procediments de treball. Les *Eines de gestió del sistema* permeten que l'*administrador del sistema* o *de la màquina* configuri, personalitzi i porti a terme el manteniment de la màquina.

Un cop s'ha instal·lat la màquina, es recomana personalitzar la configuració i les opcions per tal que aquestes satisfacin les necessitats dels usuaris. Informeu l'*administrador del sistema* o *de la màquina* de les vostres necessitats per obtenir-ne un rendiment òptim.

Podeu accedir a la funció *Eines* utilitzant el botó *Accés*del tauler de control. Algunes de les configuracions dins d'*Eines* són vitals per al funcionament de la màquina; per tant, les pantalles es protegeixen mitjançant contrasenyes per tal que no es puguin canviar o danyar accidentalment.

Trobareu les instruccions completes per accedir a les *Eines de gestió del sistema* i personalitzar-les en el *CD del Manual d'usuari interactiu (CD2),* dins del paquet de CD que us hem subministrat amb la màquina.

### **Les Eines del sistema de gestió inclouen...**

- ¾ Configuració del sistema
- ¾ Valors predeterminats de la pantalla
- ¾ Accés i Comptes
- ¾ Valors predeterminats de la funció
- ¾ Configuració de la connectivitat i de la xarxa
- ¾ Administració de consumibles
- ¾ Proves de màquina
- ¾ Administració d'estalvi d'energia
- ¾ Configuracions del fax

# <span id="page-29-0"></span>**Més ajut**

### *1* **Accés a la cua de treball**

- ¾ Premeu el botó **Estat del treball** del tauler de control. Es mostra la cua de *Tots els treballs incomplets*.
- ¾ Revisió de l'estat del treball.
- ¾ Seleccioneu **[Altres cues]** per accedir a les altres cues disponibles i revisar-les.

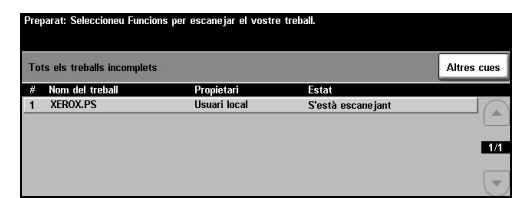

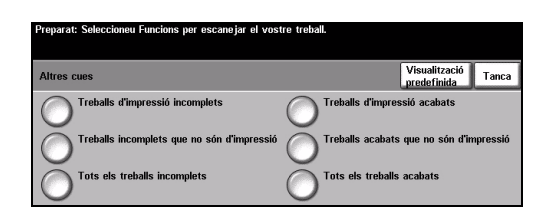

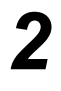

# *2* **Accés a l'ajuda en línia**

- ¾ Premeu **Ajuda**en qualsevol moment per accedir a les pantalles d'ajuda en línia.
- $\triangleright$  Els missatges, les instruccions de pantalla i els gràfics us proporcionen informació addicional.

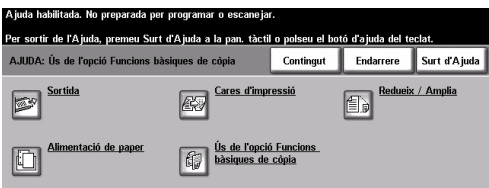

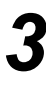

#### **Ajuda addicional**

Si us cal ajuda addicional per utilitzar la màquina, podeu:

- ¾ Consultar el *CD del Manual d'usuari interactiu (CD2),* inclòs en el paquet de CD subministrat amb la màquina.
- ¾ Consultar el *CD d'administració del sistema (CD1)* que trobareu dins del paquet de CD subministrat amb la màquina.
- ¾ Visitar el nostre *lloc web per a clients* a *www.xerox.com* o posar-vos en contacte amb *el Centre d'assistència tècnica de Xerox* indicant el número de sèrie de la màquina.
- ¾ Premeu el botó **[Estat de la màquina]** del tauler de control.
- ¾ Seleccioneu **[Detalls de la màquina]** per mostrar el número de sèrie de la màquina.

**NOTA:** *També podeu trobar el número de sèrie a la placa metàl·lica a l'interior de la porta frontal.* 

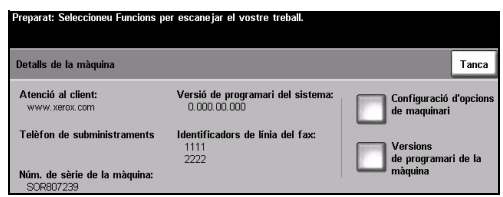

Primers passos

Primers passos

# <span id="page-30-0"></span>**Manteniment**

# <span id="page-30-1"></span>**Consumibles**

Els consumibles són els elements de la màquina que cal recarregar o substituir, com ara el paper, les grapes i les unitats reemplaçables del client. Per fer una comanda de consumibles Xerox, poseu-vos en contacte amb el vostre representant de Xerox i feu-li saber el nom de l'empresa, el número del producte i el número de sèrie de la màquina.

*SUGGERIMENT: Per obtenir informació sobre la ubicació del número de sèrie, consulteu ["Com trobar el número de sèrie" a la pàgina 32](#page-35-1).*

Per obtenir més informació sobre cadascun dels consumibles, consulteu la secció de *Manteniment* del *CD del Manual d'usuari interactiu (CD2)* que trobareu dins del paquet de CD que us hem subministrat amb la màquina.

# **Unitats que el client pot substituir**

Hi ha 5 unitats recanviables a la màquina:

- Mòdul xerogràfic
- Recipient de reabastament (tòner)
- Mòdul del fusor i filtre d'ozó
- Capçal d'alimentació de documents
- Recipient de residus del tòner

Quan calgui tornar a fer una comanda de qualsevol dels productes aquí esmentats, la màquina mostrà un missatge a la pantalla tàctil. El missatge us advertirà que la unitat s'està esgotant.

Només reposeu o substituïu una unitat quan la màquina així us ho indiqui.

Per substituir o canviar una unitat recanviable, seguiu les instruccions de la interfície d'usuari o consulteu la secció de *Manteniment* del *CD del Manual d'usuari interactiu (CD2)* que trobareu dins del paquet de CD que us hem subministrat amb la màquina.

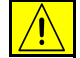

**ATENCIÓ: NO traieu les cobertes o proteccions subjectades amb cargols per substituir els consumibles. No podeu dur a terme el manteniment o revisió de les parts de la màquina que hi ha darrere de les cobertes i proteccions. No intenteu realitzar cap procediment de manteniment que NO estigui especificat a la documentació subministrada amb la màquina.** 

# **Cartutxos de grapes**

Si la vostra màquina està equipada amb una acabadora*,* haureu de reposar el o els cartutxos de grapes quan la màquina mostri el missatge demanant-vos que així ho feu.

Per substituir el cartutx de grapes, seguiu les instruccions de la interfície d'usuari o consulteu la secció de *Manteniment* del *CD del Manual d'usuari interactiu (CD2)* que trobareu dins del paquet de CD que us hem subministrat amb la màquina.

*SUGGERIMENT: Per fer una comanda de consumibles Xerox, poseu-vos en contacte amb el vostre representant de Xerox i feu-li saber el nom de l'empresa, el número del producte i el número de sèrie de la màquina.* 

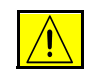

**ATENCIÓ: NO traieu les cobertes o proteccions subjectades amb cargols per substituir els consumibles. No podeu dur a terme el manteniment o revisió de les parts de la màquina que hi ha darrere de les cobertes i proteccions. No intenteu realitzar cap procediment de manteniment que NO estigui especificat a la documentació subministrada amb la màquina.** 

# <span id="page-31-0"></span>**Neteja de la màquina**

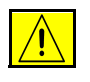

**AVÍS: NO utilitzeu dissolvents químics forts o orgànics, ni aerosols netejadors, per netejar la màquina. NO aboqueu líquids de forma directa sobre cap àrea. Utilitzeu només els subministraments i els materials de neteja tal com s'indica en la documentació. Deseu els materials de neteja en un lloc segur fora de l'abast dels nens.**

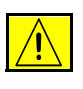

**AVÍS: No utilitzeu esprais de neteja d'aplicació a pressió sobre ni dins de la màquina. Alguns recipients d'esprais a pressió contenen mescles explosives i no es poden utilitzar en aparells elèctrics. La utilització d'aquest tipus de netejadors pot comportar el risc d'explosions i d'incendis.**

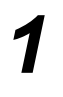

# *1* **Vidre d'exposició i vidre de transport de velocitat constant**

- ¾ Humitegeu un drap sense borrissols amb el netejador Xerox Cleaning Fluid o el Xerox Anti-Static Cleaner. No aboqueu el líquid directament sobre el vidre.
- ¾ Netegeu tota la superfície del vidre.
- ¾ Netegeu els residus del vidre amb un drap net o un mocador de paper.

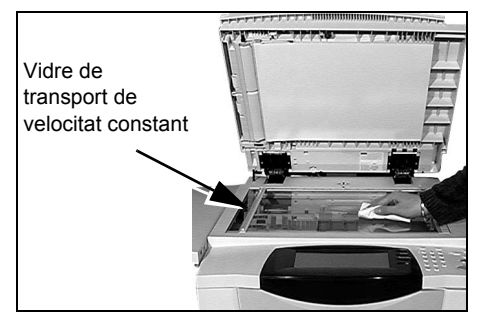

**NOTA:** *Les taques i les marques del vidre es traspassaran als impresos en fer còpies des del vidre d'exposició. Les taques del vidre de transport de velocitat constant apareixeran en els impresos en utilitzar l'alimentador de documents.*

- *2* **Pantalla tàctil** ¾ Utilitzeu un drap suau sense borrissols humitejat amb aigua.
	- ¾ Netegeu tota la zona, la *pantalla tàctil* inclosa.
	- ¾ Netegeu tots els residus amb un drap net o amb una tovallola de paper.

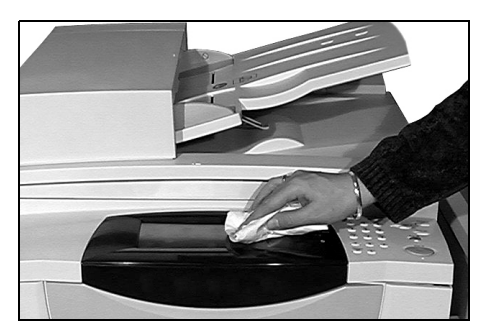

Per obtenir més informació sobre el manteniment de les altres zones de la màquina, consulteu el *CD del Manual d'usuari interactiu (CD2),* que trobareu dins del paquet de CD que us hem subministrat amb la màquina.

Manteniment

Manteniment

# <span id="page-32-0"></span>**Més ajut**

Per rebre més ajut visiteu el nostre lloc web per a clients a *www.xerox.com* o poseu-vos en contacte amb el *Centre d'assistència tècnica de Xerox* i indiqueu el número de sèrie de la màquina.

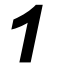

*1* <sup>¾</sup> Premeu el botó **[Estat de la màquina]** del tauler de control.

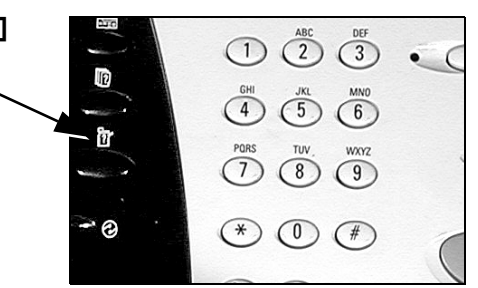

- $2 \rightarrow E$ s mostrarà la pantalla Informació sobre la màquina.
	- ¾ Seleccioneu **[Dades de la màquina]**.

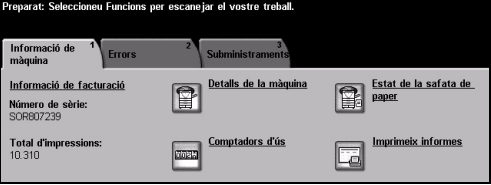

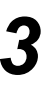

*3* <sup>¾</sup> Es mostrarà el número d'assistència al client del *Centre d'assistència tècnica de Xerox* i el número de sèrie de la màquina.

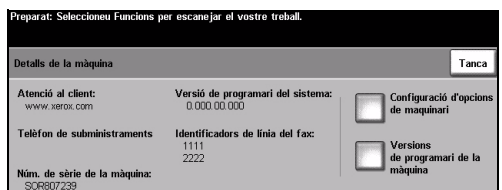

# <span id="page-34-0"></span>**Solució de problemes**

**NOTA:** *Per obtenir més informació sobre la solució de problemes, consulteu el CD del Manual d'usuari interactiu (CD2) o el CD d'administració del sistema (CD1).* 

# <span id="page-34-1"></span>**Eliminació d'errors**

Si es produeix un error, apareixerà una<br>pantalla d'errors on es mostraran les<br>instruccions de recuperació. pantalla d'errors on es mostraran les instruccions de recuperació.

> ¾ Seguiu les instruccions de la pantalla per eliminar l'error.

> **NOTA:** *Qualsevol full que enretireu tornarà a imprimir-se automàticament un cop s'hagi eliminat l'encallament de paper.*

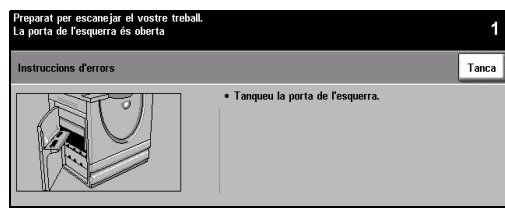

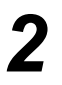

# *2* **Encallaments de paper**

- ¾ La pantalla d'error us indicarà el lloc on s'ha produït l'encallament.
- ¾ Utilitzeu els mànecs i els poms de color verd que es mostren a les instruccions de la pantalla per enretirar el paper encallat.
- ¾ Assegureu-vos que torneu a col·locar tots els mànecs i palanques d'eliminació d'encallaments en la posició correcta. No hauríeu de poder veure els llampecs de llum vermell darrere dels mànecs i palanques d'eliminació d'encallaments.

#### **NOTA:** *Les zones d'eliminació d'encallaments poden variar depenent del model i la configuració de la màquina.*

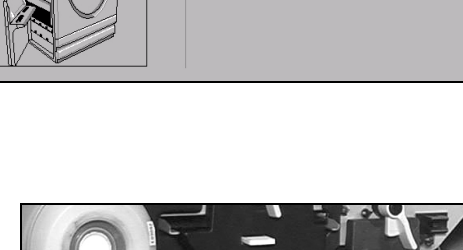

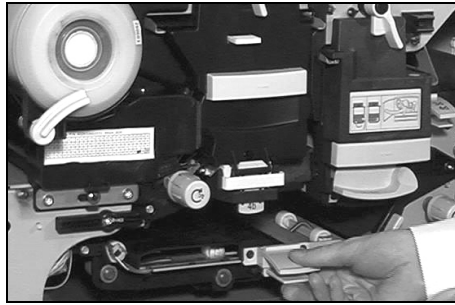

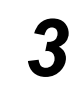

#### *3* **Encallament de documents**

- ¾ Traieu els documents de l'alimentador de documents i del vidre d'exposició, tal i com s'indica en les instruccions.
- $\ge$  Torneu a ordenar els documents un altre cop i col·loqueu-los a la màquina. Els documents es reciclaran automàticament per recuperar el treball.

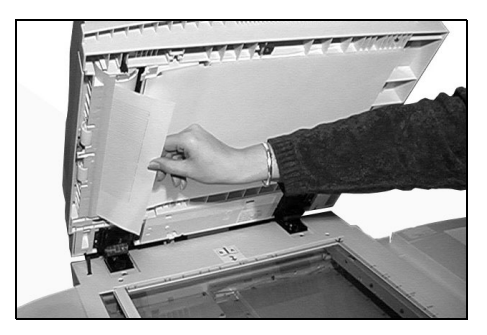

Si no podeu eliminar l'error, consulteu la secció següent per posar-vos en contacte amb el *Centre d'assistència tècnica de Xerox* per rebre ajut.

# <span id="page-35-0"></span>**Centre de benvinguda i d'assistència tècnica de Xerox**

Si no podeu solucionar un error seguint les instruccions que es mostren a la *pantalla tàctil*, consulteu *Suggeriments per a la solució de problemes* a la secció següent, ja que us poden ajudar a solucionar el problema amb rapidesa. Si el problema no se soluciona, poseu-vos en contacte amb el *Centre d'assistència tècnica de Xerox*. El *Centre d'assistència tècnica de Xerox* us demanarà la següent informació: el tipus de problema, el número de sèrie de la màquina, el codi d'error (si n'hi ha cap), i el nom i l'adreça de la vostra empresa.

# <span id="page-35-1"></span>**Com trobar el número de sèrie**

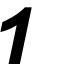

*1* <sup>¾</sup> Premeu el botó **[Estat de la màquina]** del tauler de control.

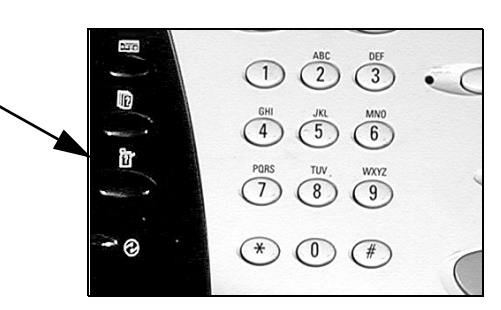

- 
- *2* <sup>¾</sup> Es mostrarà la pantalla d'Informació sobre la màquina.
- ¾ Seleccioneu la pestanya **[Errors]** per veure les dades dels últims errors i llurs codis d'error.
- 
- *3* <sup>¾</sup> Seleccioneu **[Dades de la màquina]**<sup>i</sup> es mostraran el número d'assistència al client del *Centre d'assistència tècnica de Xerox* i el número de sèrie de la màquina.

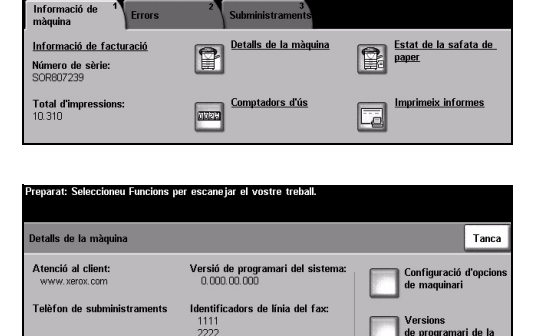

**NOTA:** *També podeu trobar el número de sèrie a la placa metàl·lica a l'interior de la porta frontal.* 

sèrie de la m